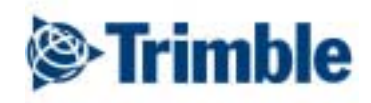

# Data Dictionary Editor *Software*

Geotronics Praha

# Obsah

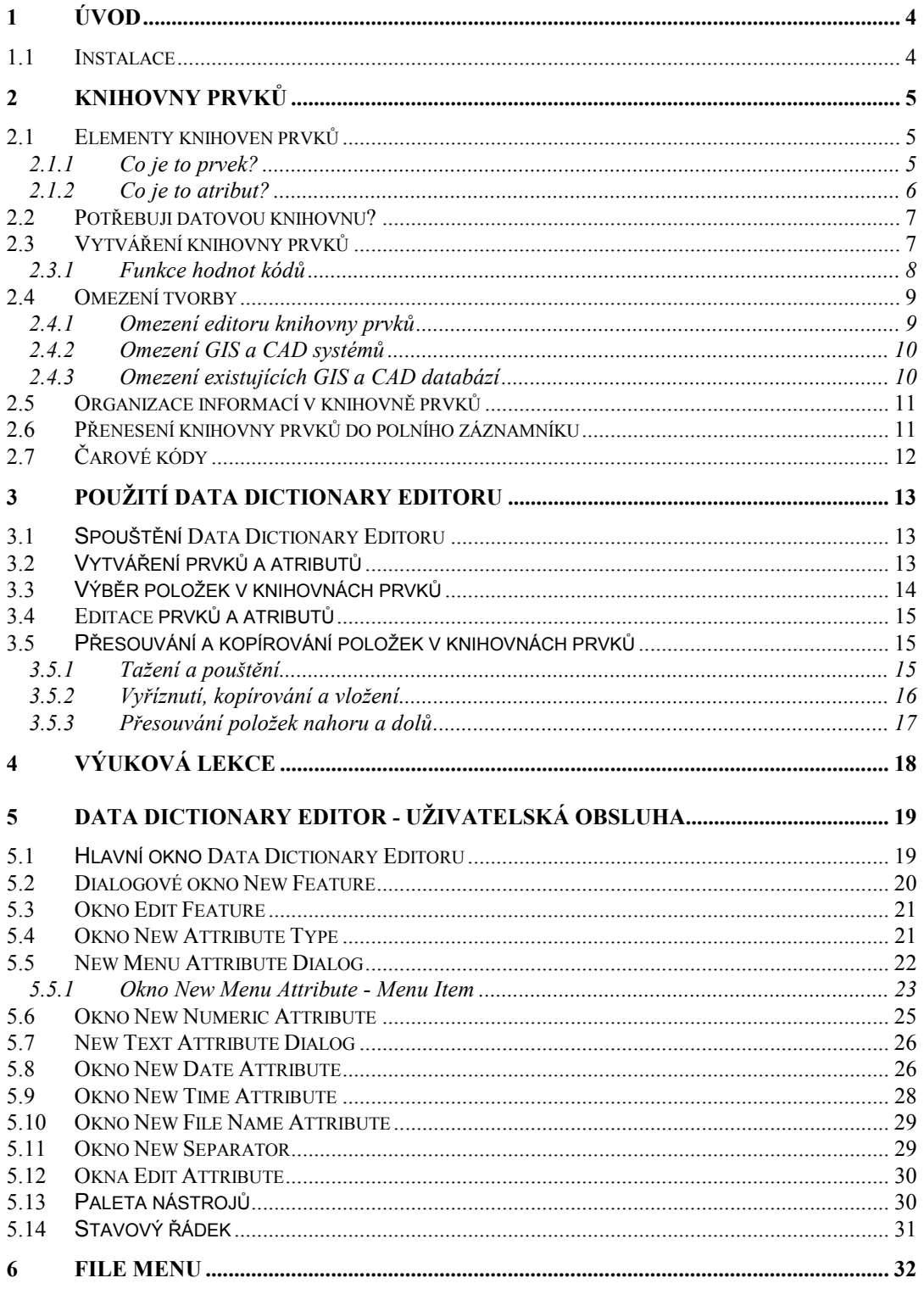

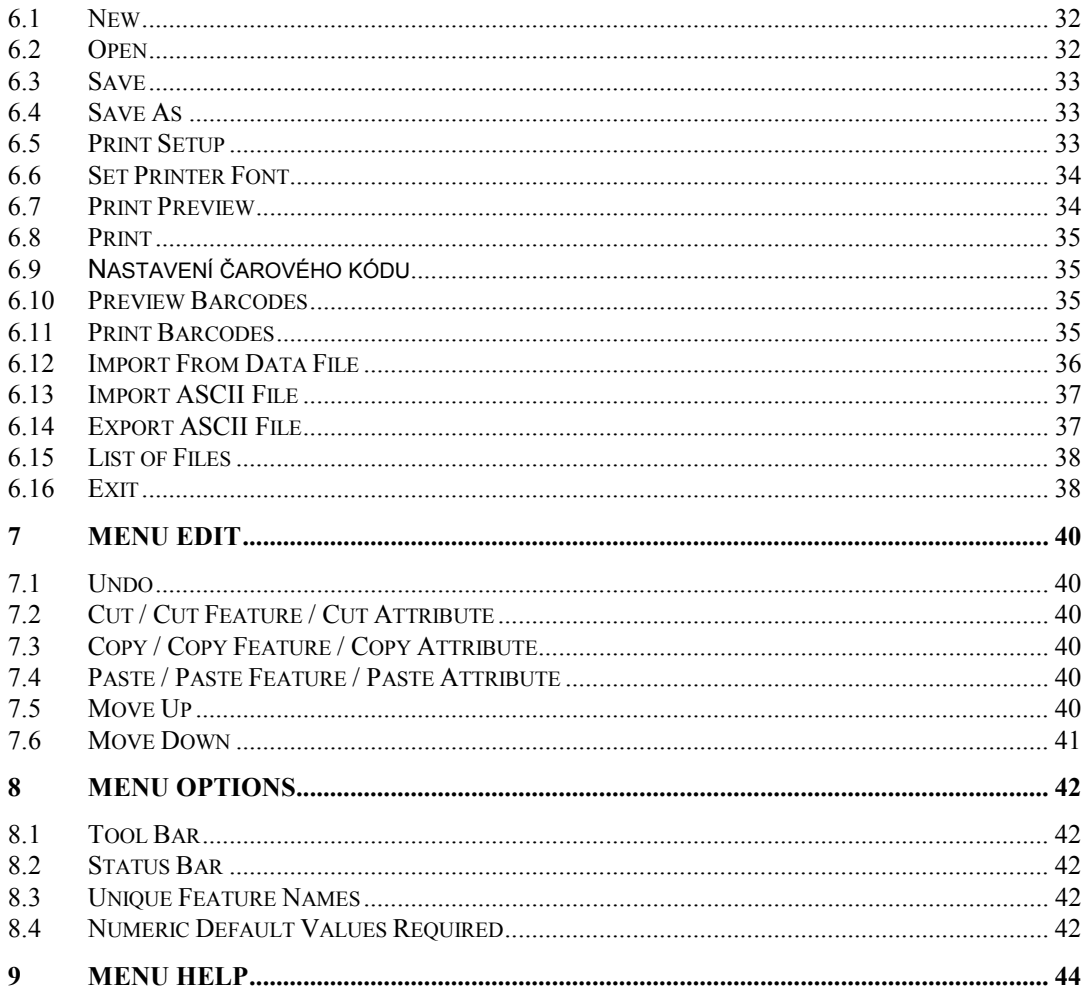

## <span id="page-3-0"></span>Úvod 1

Primární funkcí Data Dictionary Editoru je vytváření knihoven prvků pro přenosné počítače s ASPEN softwarem nebo pro TSC1, TDC1™, TDC2™ a MC-V dataloggery s Asset Surveyor softwarem, a pro přijímač GeoExplorer. Knihovny definují typy prvků zaměřovaných v terénu a atributy.

Data Dictionary Editor je součástí Pathfinder Office softwaru.

#### $1.1$ **Instalace**

Data Dictionary Editor je instalován jako součást Pathfinder Office softwaru. Instalační instrukce viz Pathfinder Office Software.

## <span id="page-4-0"></span>Knihovny prvků  $\mathbf{2}$

Knihovna prvků je popis prvků a atributů, který je významný v daném projektu. Je používán v terénu k řízení sběru dat (objektů) a atributů (informací o těchto objektech). Knihovna obsahuje seznam prvků používaných při sběru dat a pro každý prvek seznam jej popisujících atributů. Knihovna strukturuje sběr dat; neobsahuje skutečnou informaci z terénu (polohu a skutečné atributy každého zaměřeného prvku).

Je důležité rozumět knihovnám prvků a jejich využití pro řízení sběru prvků a atributů. Knihovna nabízí informaci k vložení; zajišťuje integritu dat a kompatibilitu s vaším GIS nebo CAD systémem. Ačkoliv knihovna není vždy k polním pracem vyžadována, její existence umožňuje jak rychlejší a snadnější sběr dat, tak i zpracování.

Knihovny, které vytváříte, závisí na zamýšlené aplikaci. Protože různí uživatelé mají rozdílné požadavky na sběr dat, každý si může vytvořit svou knihovnu, která vyhovuje jeho potřebám. Knihovna může specifikovat např. informace o zatřídění těženého dřeva a produktivitě, zatímco jiná může obsahovat detailní informace o veřejných sítích a službách. Rozdílní uživatelé mohou získat užitečnější informace o svých vlastních různých předmětech zájmu s vlastními modifikovanými knihovnami.

#### $2.1$ Elementy knihoven prvků

Knihovna prvků se skládá z následujících elementů:

- seznam prvků
- seznam atributů pro každý prvek (jsou-li nějaké)
- popis charakteristik atributů. Např. typ dat (numerický nebo datum/čas), implicitní hodnota, rozsah možných hodnot.

## 2.1.1 Co je to prvek?

Prvek je fyzikální objekt nebo událost v reálném světě, jejichž polohu a popisné informace chcete získat. Vaše datová knihovna obsahuje seznam prvků, pro které chcete sbírat informace.

Např., přejete si získat informace o sloupech elektrického vedení, jezerech a silnicích. Proto si vytvoříte knihovnu, která obsahuje seznam těchto položek.

Každý prvek má své jméno; např. jméno prvku pro sloup elektrického vedení může být "sloup". Tato jména odpovídají jménům a vrstvám v GIS a CAD systémech.

Každý prvek je definován jako bod, linie nebo plocha. Způsoby sběru dat pro body, linie a plochy se liší.

### Příklady geografických prvků:

<span id="page-5-0"></span>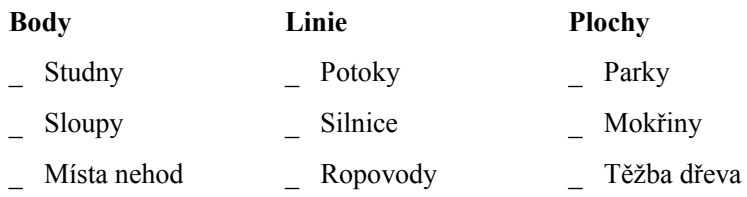

Knihovna by měla obsahovat všechny prvky, které jsou předmětem vašeho zájmu. Pro různé projekty lze mít různé knihovny. V jednom okamžiku v terénu lze využívat pouze jednu knihovnu, takže pokud např. chcete najednou sbírat informace o silnicích a veřejných sítích, je důležité umístit všechny potřebné položky v jedné knihovně.

## 2.1.2 Co je to atribut?

Pro každý typ prvku lze definovat seznam atributů. Atribut je část popisné informace o příslušném prvku. S prvkem typu "strom" mohou být svázány atributy druh, výška, obvod kmenu, stav. Každý takový prvek, který zaměříte v terénu, obdrží své vlastní unikátní hodnoty pro tyto atributy.

Každému atributu musíte definovat jeho jméno. Jména atributů jsou ekvivalentní položkám v GIS nebo CAD systému.

Rozlišujeme šest typů atributů.

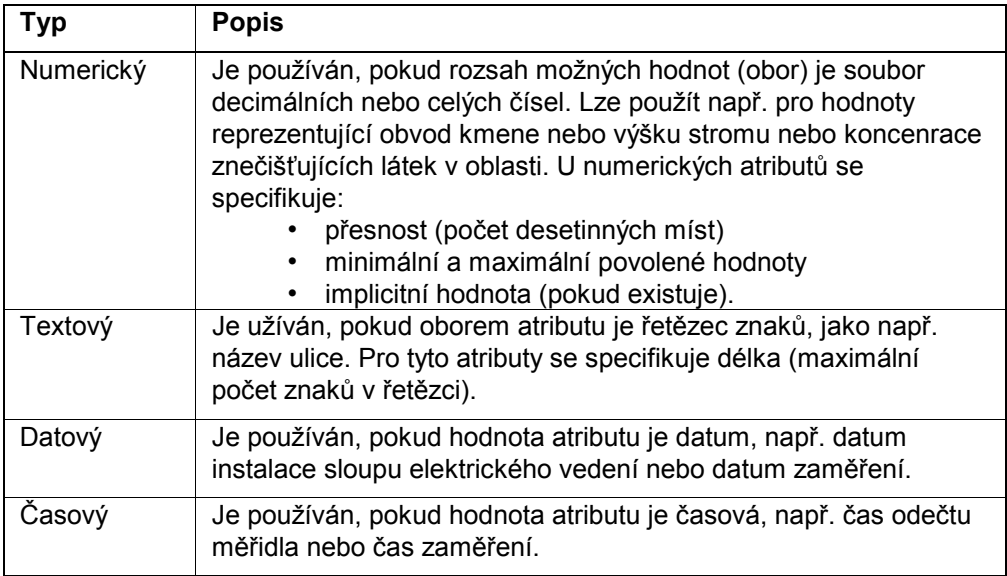

<span id="page-6-0"></span>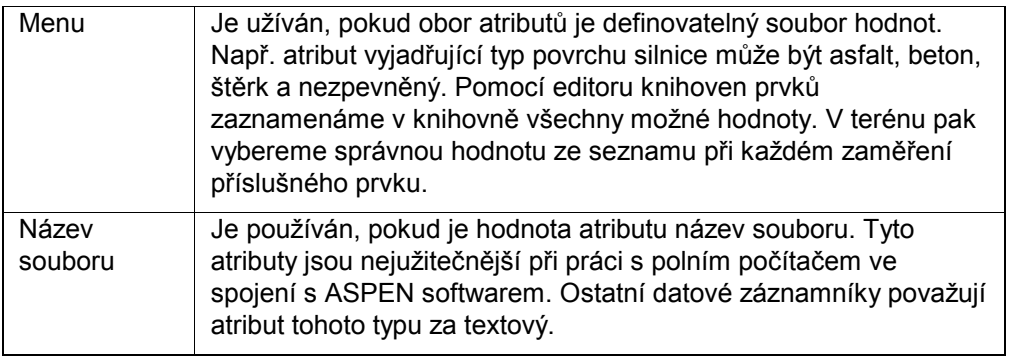

#### $2.2$ Potřebují datovou knihovnu?

Pokud chcete používat váš GPS systém pro záznam polohy a atributů fyzických prvků jako sloupy, silnice, hranice lesa, knihovny pomáhají se sběrem dat z následujících důvodů:

- knihovna strukturuje a vede celý proces sběru dat a zajišťuje sběr pouze relevantních informací.
- Knihovna limituje vkládaná data a zajišťuje větší přesnost atributů.
- V jednom souboru lze zadávat rozmanité prvky a každý z nich s rozmanitými atributy.
- Lze využít výhod mnoha zobrazovacích a výstupních funkcí Pathfinder Office softwaru, které jsou přístupné, jen pokud užíváte datovou knihovnu. Např. můžete jednoduše rozlišovat sloupy od stromů využitím různých symbolů pro oba prvky.
- Díky schopnostem knihoven prvků lze vytvářet výstupy v mnoha GIS výměnných formátech, které jsou protikladem jednoduchých, nestrukturovaných ASCII souborů.

Ačkoliv můžete provádět sběr polohových informací bez využití knihoven vytvořením nového souboru pro každý prvek, je to časově náročné v terénu a nevhodné při zpracování v kanceláři. Navíc nelze při tomto způsobu zaznamenávat atributy.

Pro sběr dat doporučujeme používat knihovny v každém případě.

#### Vytváření knihovny prvků  $2.3$

Vytvoření užitečné knihovny vyžaduje, abyste pro konkrétní projekt znali názvy prvků vašeho zájmu a atributů a abyste rozuměli konečnému využití polních dat. Často budete natahovat data do GIS databáze nebo CAD programu.

<span id="page-7-0"></span>Plánování předcházející vlastní vytvoření knihovny může vyloučit zbytečné úsilí při sběru dat s knihovnou nekompatibilní s vaší GIS nebo CAD databází. Váš GIS koordinátor nebo správce databáze vám může pomoci porozumět využití dat v databázi. Seznamte se se strukturou (schematem) databází a plány pro jejich budoucí rozvoj, omezením GIS nebo CAD databází a požadavky na GIS nebo CAD systém, jako jsou formáty vstupních souborů.

Při vytváření knihovny mějte na paměti následující:

- Při vytváření atributů pečlivě zvažujte, co by mělo být definováno jako samostatný prvek, spíše než atribut. Příliš mnoho atributů komplikuje práci. Např. pokud pracujete se sloupy elektrického vedení a transformátory jako samostatnými položkami, je účinnější oddělit je jako samostatné znaky.
- Mějte na paměti, že čím více atributů, tím delší je sběr dat v poli, avšak neměli byste preferovat rychlost na úkor kvality.
- Pokud pro atributy (menu) používáte volby Ano/Ne, uvažujte i odpovědi typu Neznámé nebo Nepoužitelné.
- Ve volbách menu smíte u atributů používat odpovědi typu Jiný, Žádný nebo Všechny.
- Pro numerické a menu atributy volte citlivě implicitní hodnoty. Např. pokud 90 % stromů je téhož druhu, můžete ušetřit čas volbou právě tohoto druhu za implicitní hodnotu.

## 2.3.1 Funkce hodnot kódů

Ve svých GIS nebo CAD systémech smíte uchovávat informaci ve formě počítačových kódů místo textové formy. To je často využíváno k minimalizaci nároků na paměť databáze.

Jako příklad uvažujme atribut Typ povrchu u prvku Silnice. Ve vaší databázi vystačíte s dvouznakovým kódem místo textu popisujícího povrch.

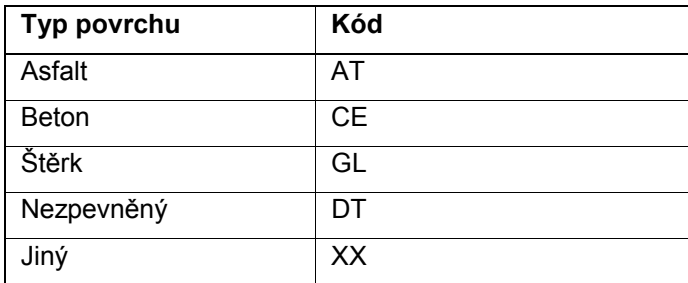

Vaši polní pracovníci nemusí mít takové znalosti, aby rozuměli kódům pro výběr. To platí zejména v případě, kdy je na výběr z mnoha hodnot. Můžete vytvořit atributy typu Menu a vělenit do nich jak srozumitelný textový popis povrchu a kód k exportu do GIS nebo CAD systému.

<span id="page-8-0"></span>U atributů typu Menu lze s každou hodnotou atributu asociovat až dvě hodnoty kódů. Polní pracovník vidí pouze seznam hodnot atributů. Avšak v okamžiku exportu datových souborů máte možnost volby kódů (typu 1 nebo 2). Proto můžete vytvořit knihovnu, která zobrazí hodnoty atributů srozumitelné pro měřiče a exportuje kódy srozumitelné pro vaši GIS nebo CAD databázi

Poznámka – Pokud se rozhodnetre používat ve své knihovně kódy, musíte používat hodnoty kódů pro každý atribut typu Menu v knihovně. V okamžiku exportu můžete exportovat pouze jednu z možných hodnot: hodnotu atributu, kód typu 1 nebo kód typu 2.

#### Omezení tvorby  $2.4$

Při vytváření knihoven prvků omezuje vaše volby několik faktorů. Mohou být specifikovány takto:

- Editor knihoven
- Váš GIS a CAD systém. Faktory se liší v závislosti na vašem systému.
- Tvorba databáze, kterou přidáváte nebo aktualizujete.

### 2.4.1 Omezení editoru knihovny prvků

Editor knihoven ukládá následující omezení jakýmkoliv knihovnám, které vytvoříte:

- Názvy prvků, atributů a hodnoty menu atributů nemohou mít délku větší než 20 znaků.
- Textové atributy jsou limitovány délkou 100 znaků.  $\bullet$
- Kódové hodnoty nemohou mít více než 6 znaků.
- Komentáře nemohou být delší než 40 znaků.
- Knihovna nemůže být rozšířena a editována v datovém záznamníku v terénu. To znamená, že před transferem do záznamníku musíte pečlivě a důkladně prověřit všechny prvky a jejich atributy pomocí editoru knihoven.

Doporučuje se před vlastním sběrem dat v terénu novou knihovnu otestovat. Testování vzorku včetně exportu do GIS nebo CAD systému osvětlí každý problém konverze. Potom můžete knihovnu kultivovat a minimalizovat problémy.

## <span id="page-9-0"></span>2.4.2 Omezení GIS a CAD systémů

Jakýkoliv GIS a CAD systém ukládá určitá omezení struktury dat, která do něj importujete. Tato omezení potřebujete zabudovat do knihovny prvků, kterou vytváříte tak. aby data byla kompatibilní se systémem. Zvláštní pozornost věnujte následujícímu:

- Citlivost GIS nebo CAD systému na velká a malá písmena (case senzitivity). Pokud je systém rozlišuje, buďte pečliví.
- V názvech prvků a atributů neužívejte čárky, neboť mnoho GIS a CAD systémů je používá k oddělení polí.
- V názvech prvků, atributů a jejich hodnot neužívejte znaky () { } []. Některé GIS a CAD systémy je neakceptují. Jiné je mohou interpretovat jako oddělovače makro funkcí. Ověřte si ve své dokumentaci.
- Datové formáty pak mohou být importovány do vašeho GIS nebo CAD systému.

Doporučujeme prověřit export v uživatelské příručce. Popisuje výstupní soubory generované při GIS konverzi.

Názvy prvků a atributů. Mnoho GIS a CAD systémů má omezený počet povolených prvků. Pro každý prvek ve své knihovně vždy používejte rozdílné názvy. Jelikož mnoho GIS a CAD systémů zkracuje kompletní názvy pro vstup do databáze na prvních pár prvků, musíte se ujistit, že každý prvek je unikátní a jasně identifikovatelný. Pokud je prvních pár znaků v různých názvech identických, může to způsobit chyby při importu do GIS nebo CAD systému.

Editor knihoven může kontrolovat, zda prvních osm znaků každého názvu je unikátních. Zvolte příkaz Options / Unique Feature. Uložte vaši knihovnu. Pak jste informováni, některé názvy nesdílejí prvních osm znaků.

Poznámka – Pokud formát, který vyžadujete, není kompatibilní s žádným formátem podporovaným utilitou Export, smíte duplikovat formát s použitím "Configurable ASCII Template Editoru", který je součástí utility Export. Viz Export Utility Software.

## 2.4.3 Omezení existujících GIS a CAD databází

Pokud mají být data importována do existující GIS a CAD databáze, potřebujete znát její požadavky a omezení, např.:

Maximální délka jakéhokoliv textového atributu ve vaší databázi. Délka textových atributů v knihovně by měla být steiná.

zda

- <span id="page-10-0"></span>Maximální počet desetinných míst jakéhokoliv numerického atributu v databázi. Délka ekvivalentních numerických atributů v knihovně by měla být stejná.
- Formáty datových (měsíc-den-rok, den-měsíc-rok nebo rokměsíc-den) a časových (12 nebo 24 hodin) položek by měly být v definici datové knihovny stejné.
- Uspořádání atributů v databázi. V knihovně by měly být uspořádány stejným způsobem. Pořadí prvků není tak důležité jako pořadí atributů v rámci prvku.
- Přípustné hodnoty atributů. Pokud je atribut jedním z  $\bullet$ definovaného souboru kódů nebo řetězců, vytvořte v knihovně prvků menu atribut namísto textového. To omezí hodnoty, které je možno v poli vložit.

#### $2.5$ Organizace informací v knihovně prvků

Před formálním vytvořením souboru knihovny si promyslete možnosti vkládání prvků, atributů a jejich hodnot, v ideálním případě na místě sběru dat.

- Napište si všechny prvky, které by měly být v knihovně obsaženy.
- Sepište si klasifikaci prvků.
- Sepište si názvy atributů pro každý prvek.
- Sepište si vlastnosti atributů.

Po sepsání názvů prvků, atributů a jejich hodnot můžete začít editorem knihoven prvků vytvářet knihovnu.

#### Přenesení knihovny prvků do polního záznamníku  $2.6$

Kompletní popis převodu knihovny do GIS záznamníku viz Data Transfer Utility Software.

Pokud používáte přenosný počítač a ASPEN software a máte možnost připojení k počítači v kanceláři pomocí sítě, diskové jednotky nebo client/server zařízení, můžete jednoduše kopírovat knihovnu do polního počítače pomocí manažeru souborů, Windows Exploreru nebo příkazem DOSu Copy.

#### <span id="page-11-0"></span> $2.7$ Čarové kódy

Čtečky čarových kódů jsou volitelné příslušenství k MC-V, TDC1 a TDC2 polním záznamníkům. Můžete je používat k řízení sběru dat v terénu. Lze s nimi startovat měření a rychle a jednoduše vybírat z menu atributů.

Čarové kódy jsou využívány k následujícím funkcím:

- Start měření prvku (jeden čarový kód pro jeden prvek)  $\bullet$
- Konec měření prvku  $\bullet$
- Zrušení prvku  $\bullet$
- Opakování posledního prvku  $\bullet$
- Přerušení záznamu  $\bullet$
- Pokračování záznamu po přerušení  $\bullet$
- Zapnutí Quickmarku  $\bullet$
- Vypnutí Quickmarku  $\bullet$
- Výběr hodnoty z menu atributu (jeden čarový kód pro jednu  $\bullet$ hodnotu menu atributu)

## <span id="page-12-0"></span>Použití Data Dictionary 3 **Editoru**

Tato kapitola popisuje, jak Data Dictionary Editor pracuje, a vysvětluje jeho ovládání.

Témata obsahují:

- Jak spustit Data Dictionary Editor
- Jak vytvářet prvky a atributy  $\bullet$
- Jak vybírat položky v knihovnách  $\bullet$
- Jak editovat prvky a atributy  $\bullet$
- Jak přenášet a kopírovat prvky a atributy

#### $3.1$ Spouštění Data Dictionary Editoru

Před započetím práce s Data Dictionary Editorem musí být spuštěny MS Windows a nainstalován Pathfinder Office. Data Dictionary Editor se spouští z Pathfinder Office, ale v případě "custom" instalace nebo pod Windows 95 se ve skupině Pathfinder Office vytvoří samostatná ikona, takže jej můžete startovat přímo z Windows.

#### Pro start Data Dictionary Editoru z Pathfinder Office Softwaru:

Z menu vyberte Utilities / Data Dictionary Editor.

#### **Pro start z Windows NT:**

Klikněte dvakrát na ikonu Data Dictionary Editor nebo ji vysviť te pomocí šipek a  $\ddot{\phantom{a}}$ stiskněte [Enter].

#### Pro start Data Dictionary Editoru z Windows 95:

- Stiskněte Start  $\mathbf{1}$
- $2<sup>1</sup>$ Z menu vyberte Pathfinder Office / Utilities / Data Dictionary Editor.

#### Vytváření prvků a atributů  $3.2$

#### Pro vytvoření prvku:

- $1.$ Stiskněte Create Feature nebo [F3]. Objeví se okno New Feature.
- $2<sup>1</sup>$ V poli Feature Name napište název prvku, např. 'Silnice'. To je jméno, které se v dataloggeru objeví při zaměřování prvku v terénu.

Pokud chcete vložit v poli Comment komentář, učiňte to teď.

- <span id="page-13-0"></span> $3.$ Z pole Feature Classification vyberte typ prvku. Může to být point (bod), line (linie) nebo area (plocha).
- Stiskněte OK. New Feature zmizí a nový prvek se objeví ve Features seznamu v  $4.$ hlavním okně.

#### Pro vytvoření atributu:

- Vyberte prvek, ke kterému bude atribut přidán. Viz také 3.3.  $1<sup>1</sup>$
- $\overline{2}$ Stiskněte New Attribute nebo [F7]. Objeví se okno New Attribute Type.
- $3<sub>1</sub>$ Vyberte typ atributu.
- Stiskněte OK. Objeví se okno, kde je možno zadat detaily.  $\overline{4}$ .
- 5. V políčku Attribute Name napište jméno atributu. Toto jméno se společně s ostatními vztahujícími se k prvku a políčkem pro vložení hodnoty atributu objeví v dataloggeru v terénu.

Případný komentář zadejte v poli Comment nyní.

Stiskněte OK, okno zmizí a nový atribut se objeví v seznamu Attributes v hlavním 6 oknu.

#### Výběr položek v knihovnách prvků  $3.3$

Pokud chcete prvky nebo atributy smazat nebo editovat, musíte je vybrat.

#### Pro výběr prvku, atributu nebo hodnoty atributu z menu myší:

Klikněte na prvek, atribut nebo hodnotu atributu.

#### Pro výběr prvku klávesnicí:

- $1.$ Napište  $[Alt] + [T]$  a přesunete se na seznam prvků.
- $2<sup>1</sup>$ K výběru použijte šipky.

#### Pro výběr atributu klávesnicí:

- $1.$ Vyberte prvek, který atribut obsahuje (viz výše).
- $2<sup>1</sup>$ Napište  $[Alt] + [A]$  a přesunete se na seznam atributů.
- $\overline{3}$ . K výběru použijte šipky.

#### <span id="page-14-0"></span>Pro výběr hodnoty atributu z menu klávesnicí:

- 1. Vyberte atribut (viz výše) a pro editaci stiskněte F8.
- 2. Napiöte [Alt] + [M] a přesunete se na seznam atributů.
- 3. K výběru použijte šipky.

## **3.4 Editace prvků a atributů**

#### **Pro editaci prvku:**

- 1. Vyberte prvek k editaci.
- 2. Stiskněte Edit Feature nebo [F4]. Objeví se dialogové okno *Edit Feature*.
- 3. Proveďte poûadovanÈ změny prvku a stiskněte **OK.** Okno zmizÌ.

#### Tip - Dvojí kliknutí na prvek je zkratkou k oknu Edit Feature.

#### **Pro editaci atributu:**

- 1. Vyberte prvek, kter˝ obsahuje atribut k editaci, potom vyberte atribut.
- 2. Siskněte **Edit Attribute** nebo [F8]. Objeví se dialogové okno.
- 3. Proveďte přÌsluönÈ změny atributů a stiskněte **OK.**

Tip – Dvojí kliknutí na atribut je zkratkou k oknu pro editaci atributu.

## $3.5$  Přesouvání a kopírování položek v knihovnách prvků

Při vytváření knihovny prvků je možno přesunovat a kopírovat prvky a atributy. V této sekci je popsáno několik technik pro tuto činnost.

### **3.5.1 TaûenÌ a pouötěnÌ**

S myší můžete pro přesouvání a kopírování prvků, atributů a atributů z menu použít metodu tažení a pouštění (drag-and-drop).

#### **Pro přesun prvku, atributu nebo hodnoty atributu z menu:**

- 1. Stiskněte [Shift].
- 2. Přesuňte myš na položku, kterou chcete přesunout a stiskněte levé tlačítko myši.
- 3. Nechte tlačítko stisknuté a táhněte myš nahoru nebo dolů po seznamu. Pusťte tlačítko, když je vysvícený proužek na místě, které požadujete.

Pokud jste táhli dolů, položka bude umístěna pod vysvíceným proužkem, pokud nahoru, bude nad proužkem.

#### <span id="page-15-0"></span>Pro kopírování prvku, atributu nebo hodnoty atributu z menu:

- 1. Stiskněte [Ctrl].
- 2. Přesuňte myš na položku, kterou chcete přesunout a stiskněte levé tlačítko myši.
- 3. Nechte tlačítko stisknuté a táhněte myš nahoru nebo dolů po seznamu. Pusťte tlačítko, když je vysvícený proužek na místě, které požadujete. Nový identický prvek bude umístěn na požadovaném místě.

Pokud jste táhli dolů, položka bude umístěna pod vysvíceným proužkem, pokud nahoru, bude nad proužkem.

### 3.5.2 Vyříznutí, kopírování a vložení

Prvky, atributy a text mohou být vyříznuty, kopírovány a vloženy.

Vyříznutí odstraní položku z aktuálního adresáře a zkopíruje ji do schránky.

Kopírování položku zkopíruje do schránky bez odstranění.

Vložení zkopíruje položku ze schránky do aktuálního datového adresáře. Pokud je objektem prvek, lze jej vložit pouze do pole *Features*. Atribut pouze do pole Attributes. Text lze vyříznout, kopírovat a vkládat mezi textovými poli v jakékoliv Windows aplikaci včetně Data Dictionary Editor.

Přenášet nebo kopírovat prvky v datové knihovně nebo mezi datovými knihovnami můžete pomocÌ přÌkazů *Cut, Copy* a *Paste* v menu *Edit.*

**Poznámka – Nelze vyříznout, kopírovat a vkládat hodnoty atributu z menu.** 

#### **Pro přesun prvku nebo atributu z jednÈ pozice na druhou:**

- 1. Vyberte prvek nebo atribut.
- 2. Vyberte *Edit / Cut Feature* nebo *Edit / Cut Attribute* nebo použijte tlačítko Cut, případně pomocí klávesnice  $[Ctrl] + [X]$ .
- 3. Přesuňte poloûku na novÈ mÌsto v seznamu a vyberte *Edit / Paste Feature* nebo *Edit / Paste Attribute* nebo použijte tlačítko Copy, případně pomocí klávesnice  $[Ctrl] + [V]$ .

Prvek nebo atribut budou umístěny přímo pod vysvíceným proužkem.

#### <span id="page-16-0"></span>Pro kopírování prvku nebo atributu:

- 1. Vyberte prvek nebo atribut.
- 2. Vyberte *Edit / Copy Feature* nebo *Edit / Copy Attribute* nebo použijte tlačítko Copy, případně pomocí klávesnice  $[Ctrl] + [C]$ .
- 3. Pokud kopÌrujete prvek nebo atribut do jinÈ knihovny, otevřete ji přÌkazem *File / Open.*
- 4. Přesuňte položku na nové místo v seznamu a vyberte *Edit / Paste Feature* nebo *Edit / Paste Attribute* nebo použijte tlačítko Copy, případně pomocí klávesnice  $[Ctrl] + [V]$ .

Kopie prvku nebo atributu budou umístěny přímo pod vysvíceným proužkem.

Tip – Kopírovaný nebo vyříznutý prvek nebo atribut můžete vkládat kolikrát chcete. To je užitečné při vytváření několika podobných prvků nebo atributů.

### **3.5.3 Přesouv·nÌ poloûek nahoru a dolů**

Po vytvoření prvku nebo atributu jej můžete přesouvat knihovnou prvků, dokud není umístěn tam, kam chcete. Existuje několik možností, jak to udělat:

- Přesun nahoru a dolů přímo pomocí lišty.
- Přesun pomocí příkazu v menu New...
- Technika tažení a pouštění popsaná výše.

Hodnoty atributů z menu můûete přesouvat takÈ tlačÌtky v oknech *New Menu Attribute*  nebo *Edit Menu Attribute.*

#### **Pro přesun prvku nebo atributu o jednu pozici v seznamu nahoru:**

- 1. Vyberte prvek nebo atribut, který chcete přesunout.
- 2. Vyberte *Edit / Move Up* nebo stiskněte tlačítko Move Up, případně na klávesnici  $[Ctrl] + [U].$

#### **Pro přesun prvku nebo atributu o jednu pozici v seznamu dolů:**

- 1. Vyberte prvek nebo atribut, který chcete přesunout.
- 2. Vyberte *Edit / Move Down* nebo stiskněte tlačÌtko Move Down, přÌpadně na klávesnici  $[Ctrl] + [D]$ .

## <span id="page-17-0"></span>Výuková lekce  $\overline{\mathbf{4}}$

Výuková lekce sekvenčně popisující postup řešení instruktážního příkladu, který je součástí nainstalovaného softwaru, je předmětem originálního manuálu (viz Data Dictionary Editor Software User Guide).

## <span id="page-18-0"></span>5 **Data Dictionary Editor** uživatelská obsluha

Tato kapitola popisuje krok za krokem okno Data Didtionary Editoru a dialogová okna volaná z hlavního okna

#### Hlavní okno Data Dictionary Editoru  $5.1$

V následujících odstavcích jsou popsána pole a tlačítka hlavního okna.

#### **Name**

Vložte název aktuální knihovny prvků. Toto pole musí být vyplněno. Název může mít až 20 znaků.

Poznámka – Není to jméno souboru obsahujícího knihovnu, ale popisný název knihovny.

### **Comment**

Vložte komentář ke knihovně. Vyplnění tohoto pole není nutné. Komentář může mít až 40 znaků.

### **Features**

Toto pole obsahuje seznam všech prvků v aktuální knihovně. Vlevo od každého prvku se objeví ikona, která indikuje jeho klasifikaci.

V seznamu lze prvky kopírovat nebo přesunovat pomocí myši.

### **Attributes**

Toto pole obsahuje seznam atributů vybraného prvku. Vlevo od každého atributu se objeví ikona, která indikuje jeho typ.

Oddělovače nemají ikony. Atributy lze v seznamu kopírovat nebo přesunovat.

#### <span id="page-19-0"></span>**Attribute Information**

Toto pole poskytuje informaci o vybraném atributu. Je pouze zobrazovací. K editaci informace je třeba použít Edit Attribute.

#### **New Feature**

Použijte pro přidání nového prvku do aktuální knihovny. Objeví se okno New Feature. Rovněž lze použít tlačítka [F3].

#### **Edit Feature**

Použijte pro editaci vybraného prvku. Objeví se okno Edit Feature. Rovněž lze použít tlačítka [F4].

Tip – Dvojím kliknutím na prvek vyberete a otevřete okno Edit Feature.

#### **Delete Feature**

Použijte pro smazání vybraného prvku. Poté jste požádáni o potvrzení akce. Rovněž lze vybrat tlačítkem [F5].

### **New Attribute**

Použijte pro přidání nového atributu k vybranému prvku. Objeví se okno New *Attribute.*Rovněž lze vybrat tlačítkem [F7].

#### **Edit Attribute**

Použijte pro editaci vybraného atributu. Okna závisí na typu vybraného atributu. Jsou identická s okny pro vytváření nových atributů. Rovněž lze vybrat tlačítkem [F8].

Tip – Dvojitým kliknutím na atribut jej vyberete a otevřete okno Edit Attribute.

#### **Delete Attribute**

Použijte pro smazání vybraného atributu. Poté jste požádáni o potvrzení akce. Rovněž lze použít tlačítka [F9] nebo [DEL].

## **5.2 DialogovÈ okno New Feature**

Stiskněte **New Feature** a objevÌ se dialogovÈ okno *New Feature*:

### <span id="page-20-0"></span>**Feature Name**

Zde vložte název prvku. Toto políčko musí být vyplněno a může mít až 20 znaků. Název prvku je ekvivalentní vrstvě v GIS nebo CAD systému.

#### **Comment**

Zde vložte komentář, který může mít délku až 40 znaků. Vyplnění není povinné.

### **Feature Classification**

Zde vložte třídu prvku.

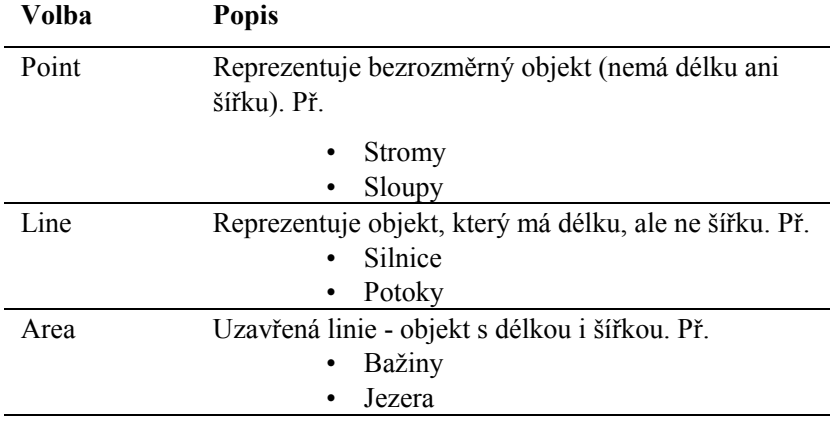

## **5.3 Okno Edit Feature**

Po stisku **Edit Feature** se objeví dialogové okno, které je identické s oknem *New Feature* (viz 5.2).

## **5.4 Okno New Attribute Type**

Po stisku New Attribute se objeví dialogové okno, ve kterém v poli *Type vyberete typ* nového atributu.

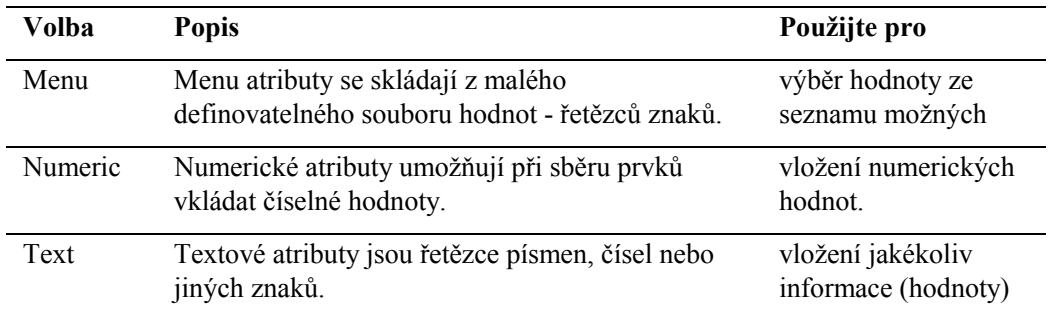

<span id="page-21-0"></span>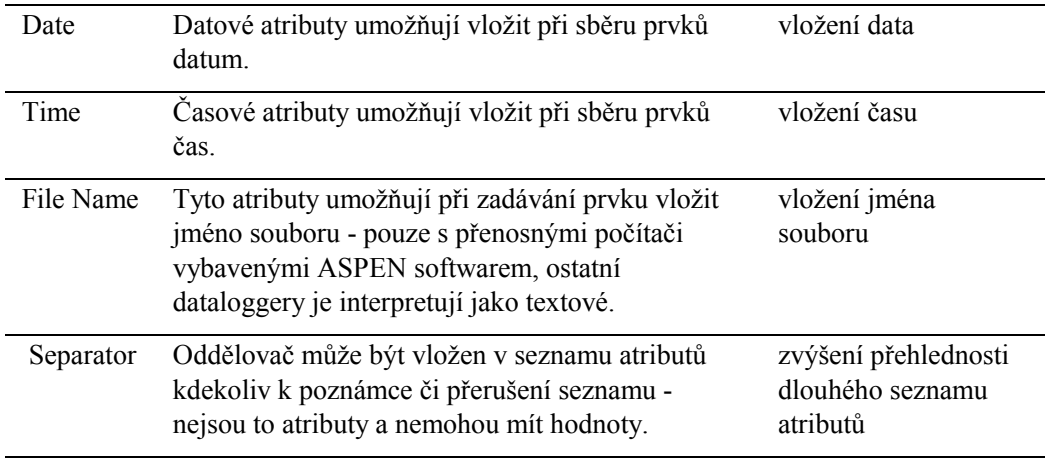

Pozor – Oddělovače slouží pouze pro poznámky v seznamu atributů. Jelikož nemohou obsahovat hodnoty, nejsou nikdy exportovány do GIS nebo CAD systému. Pathfinder Office je neexportuje.

Po stisku **OK** se objeví okno příslušné vybranému typu atributu (viz 5.5. a dále).

## **5.5 New Menu Attribute Dialog**

Při výběru Menu v okně New Attribute Type se objeví dialogové okno New Menu *Attribute.* 

#### **Attribute Name**

Zde vložte jméno atributu, které může mít až 20 znaků a je ekvivalentní klíči, položce nebo poli v GIS nebo CAD systému. Vyplnění je povinné.

#### **Comment**

Zde nepovinně vložte komentář, který může mít až 40 znaků.

#### **Attribute Values**

Toto pole zobrazuje seznam hodnot aktuálního atributu.

#### **New**

Toto tlačítko stiskněte v případě, že chcete do seznamu atributů vložit novou hodnotu (viz 5.5.1.).

### <span id="page-22-0"></span>Edit

Toto tlačítko stiskněte pro editaci hodnoty aktuálního atributu. Objeví se okno Edit Attribute Value - Menu Item, které je identické s oknem New Attribute Value - Menu Item  $(viz 5.5.1.)$ .

#### **Delete**

Toto tlačítko stiskněte pro smazání aktuální hodnoty vybraného atributu.

Pozor - Hodnotu atributu nelze obnovit příkazem Edit / Undo.

#### **Move Up**

Toto tlačítko stiskněte pro posunutí hodnoty atributu o jedno místo v seznamu výše.

#### **Move Down**

Toto tlačítko stiskněte pro posunutí hodnoty atributu o jedno místo v seznamu níže.

#### **Field Entry**

Pole Field Entry ovlivňuje vstup hodnot vybraného atributu při sběru dat.

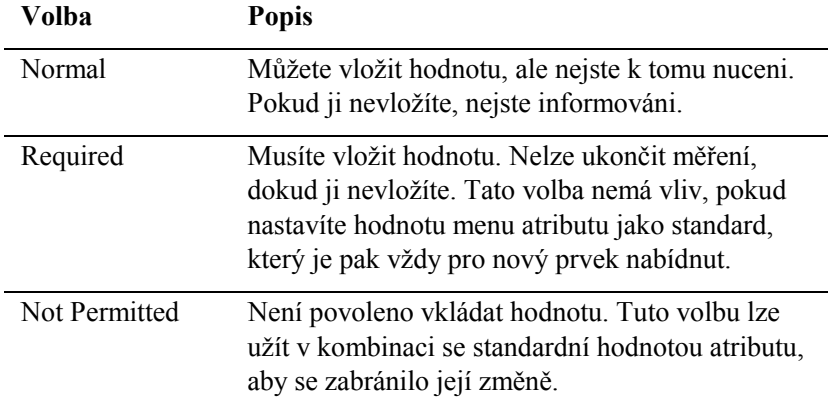

### 5.5.1 Okno New Menu Attribute - Menu Item

Po stisku New v okně New Menu Attribute nebo Edit Menu Attribute se objeví dialogové okno New Attribute Value - Menu Item

### **Attribute Value**

V poli Attribute Value vložte název hodnoty atributu - musí být vyplněno a může mít až 20 znaků.

#### **Default**

Zaškrtněte v případě, že má být standardní hodnotou atributu.

### **Code Value 1**

Do tohoto políčka vložte kódovou hodnotu 1. Může být dlouhá 6 znaků a vyplnění je nepovinné. Vyplňujte v případě, že chcete, aby měřič pracoval se seznamem popisných hodnot, ale do GIS nebo CAD systému se exportovalo něco jiného (Code Value 1).

Pozor – Pokud definujete kódové hodnoty pro jeden menu atribut, musíte je definovat pro všechny menu atributy. Exportujete pak buď hodnoty nebo kódovou hodnotu 1  $(2)$ .

### **Code Value 2**

Do tohoto políčka vložte kódovou hodnotu 2. Může být dlouhá 6 znaků a vyplnění je nepovinné. Vyplňujte v případě, že chcete, aby měřič pracoval se seznamem popisných hodnot, ale do GIS nebo CAD systému se exportovalo něco jiného (Code Value 2).

Pozor – Pokud definujete kódové hodnoty pro jeden menu atribut, musíte je definovat pro vöechny menu atributy. Exportujete pak **buď** hodnoty **nebo** kÛdovou hodnotu 1  $(2)$ .

#### **Add**

Stiskněte pro potvrzení hodnoty atributu a přidání do seznamu. Znovu se objeví dialogové okno New Attribute Value, takže můžete vložit další hodnotu atributu. Pokud jste hotovi, stiskněte **Close.**

#### **Cancel**

Stiskněte, pokud chcete okno *New Attribute Value* uzavřít bez přidání nové hodnoty atrtibutu.

#### **Close**

Po vložení nového atributu se Cancel změní na Close a po jeho stisknutí okno New *Attribute Value* uzavřete.

Poznámka – Stiskem *Close* ještě nepřidáte do seznamu hodnot atributů novou hodnotu z políčka Attribute Value - k tomu potřebujete nejdříve stisknout Add.

## <span id="page-24-0"></span>**5.6 Okno New Numeric Attribute**

Po výběru *Numeric* v okně *New Attribute Type* a stisku **OK** se objeví dialogové okno *New Numeric Attribute.*

### **Attribute Name**

Zde vložte název atributu, který může být až 20 znaků dlouhý. Je ekvivalentní klíči, položce nebo poli v GIS nebo CAD systému. Vyplnění je povinné.

#### **Comment**

Zde vložte nepovinný komentář, který může být až 40 znaků dlouhý.

### **Decimal Places**

Zde vložte počet desetinných míst atributu. 0 značí, že jde o celá čísla. Políčko musí být vyplněno.

#### **Minimum**

Zde vložte minimální povolenou hodnotu. Políčko musí být vyplněno.

### **Maximum**

Zde vložte maximální povolenou hodnotu. Políčko musí být vyplněno.

### **Default**

Zde vložte standardní hodnotu aktuálního atributu. Nevložíte-li žádnou, hodnota atributu při sběru dat bude nastavena na 0 (žádná hodnota). (Geo*Explorer* a PATHLOG datalogger neumožňují použití nulových hodnot jako standardních - viz 8.4.)

### **Field Entry**

Toto pole ovlivňuje vstup hodnot vybraného atributu při sběru dat.

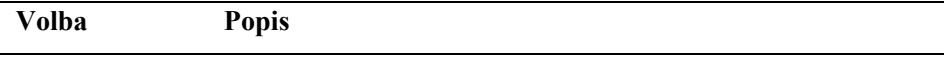

<span id="page-25-0"></span>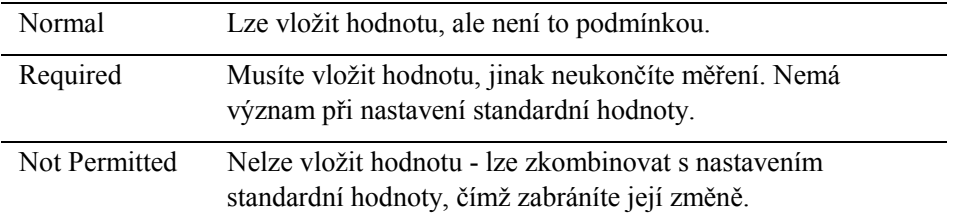

#### **New Text Attribute Dialog**  $5.7$

Po výběru Text v okně New Attribute Type a stisku OK se objeví dialogové okno New Text Attribute.

#### **Attribute Name**

Zde vložte název atributu, který může být až 20 znaků dlouhý. Vyplnění je povinné. Název je ekvivalentní klíči, položce nebo poli v GIS nebo CAD systému.

#### **Comment**

Zde vložte nepovinný komentář, který může být až 40 znaků dlouhý.

### Length

Do tohoto pole vložte délku atributu. Je to počet povolených znaků. Maximální délka je 100 znaků. Pole musí být vyplněno.

### **Field Entry**

Toto pole ovlivňuje vstup hodnot vybraného atributu při sběru dat.

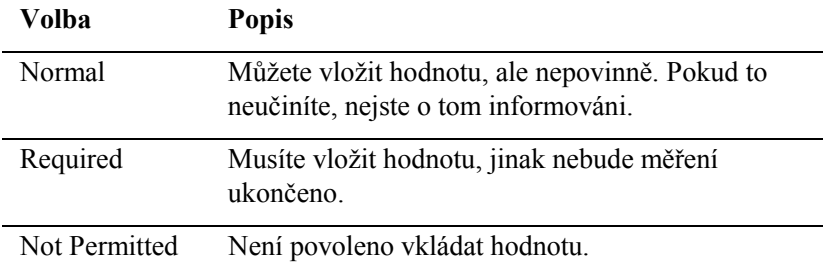

#### 5.8 **Okno New Date Attribute**

Po výběru Date v okně New Attribute Type a stisku OK se objeví dialogové okno New Date Attribute.

#### **Attribute Name**

Zde vložte název atributu, který může být až 20 znaků dlouhý. Vyplnění je povinné. Název je ekvivalentní klíči, položce nebo poli v GIS nebo CAD systému.

#### **Comment**

Zde vložte nepovinný komentář, který může být až 40 znaků dlouhý.

#### **Format**

V tomto poli vyberte formát atributu.

Poznámka – Dataloggery toto pole používají pro ukládání datumu pouze v rover souboru. Do polních počítačů s ASPEN softwarem je vkládejte s využitím Short Date Format ve Windows Control panelu. Vkládání datumu do TDC1, TDC2 nebo MC-V dataloggerů (Asset Surveyor) se děje s využitím formátu specifikovaného v Time & Date formuláři. Do GeoExploreru ve formátu z Configuration / Date & Time / Date Format.

#### **Auto Generate**

Auto Generate zatrhněte k automatickému připojení data k prvku s tímto atributem, kdykoliv je použit. Zrušení zatržení má za následek nastavení atributu na nulu.

#### **Field Entry**

Toto pole ovlivňuje vstup hodnot vybraného atributu při sběru dat.

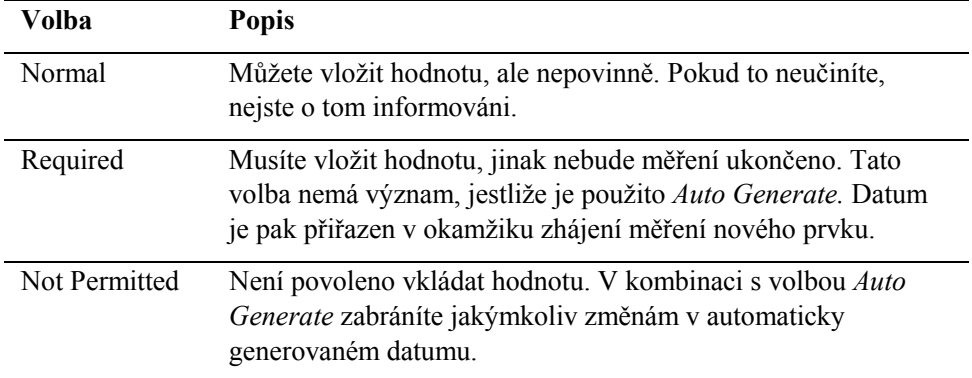

#### <span id="page-27-0"></span>**Okno New Time Attribute** 59

Po výběru Time v okně New Attribute Type a stisku OK se objeví dialogové okno New Time Attribute.

### **Attribute Name**

Zde vložte název atributu, který může být až 20 znaků dlouhý. Vyplnění je povinné. Název je ekvivalentní klíči, položce nebo poli v GIS nebo CAD systému.

#### Comment

Zde vložte nepovinný komentář, který může být až 40 znaků dlouhý.

#### **Format**

V tomto poli vyberte formát atributu.

Poznámka – Dataloggery toto pole používají pro ukládání času pouze v rover souboru. Do polních počítačů s ASPEN softwarem jej vkládejte s využitím Time Format ve Windows Control panelu. Vkládání času do TDC1, TDC2 nebo MC-V dataloggerů s Asset Surveyor softwarem se děje s využitím formátu specifikovaného v Time & Date formuláři. Do GeoExploreru pomocí formátu specifikovaného v Configuration / Date & Time / Time Display.

### **Auto Generate**

Auto Generate zatrhněte k automatickému připojení času k prvku s tímto atributem, kdykoliv je použit. Zrušení zatržení má za následek nastavení atributu na nulu.

#### **Field Entry**

Volba Popis Normal Můžete vložit hodnotu, ale nepovinně. Pokud to neučiníte, nejste o tom informováni. Required Musíte vložit hodnotu, jinak nebude měření ukončeno. Tato volba nemá význam, jestliže je použito Auto Generate. Čas je pak přiřazen v

Toto pole ovlivňuje vstup hodnot vybraného atributu při sběru dat.

<span id="page-28-0"></span>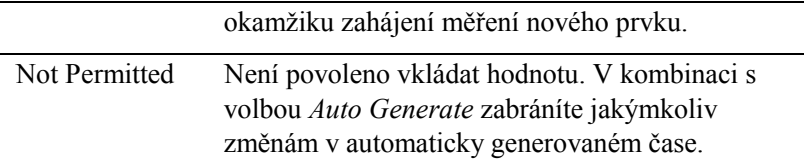

## 5.10 Okno New File Name Attribute

Po výběru File Name v okně New Attribute Type a stisku OK se objeví dialogové okno New File Name Attribute.

### **Attribute Name**

Zde vložte název atributu, který může být až 20 znaků dlouhý. Vyplnění je povinné.

#### **Comment**

Zde vložte nepovinný komentář, který může být až 40 znaků dlouhý.

### **Field Entry**

Toto pole ovlivňuje vstup hodnot vybraného atributu při sběru dat.

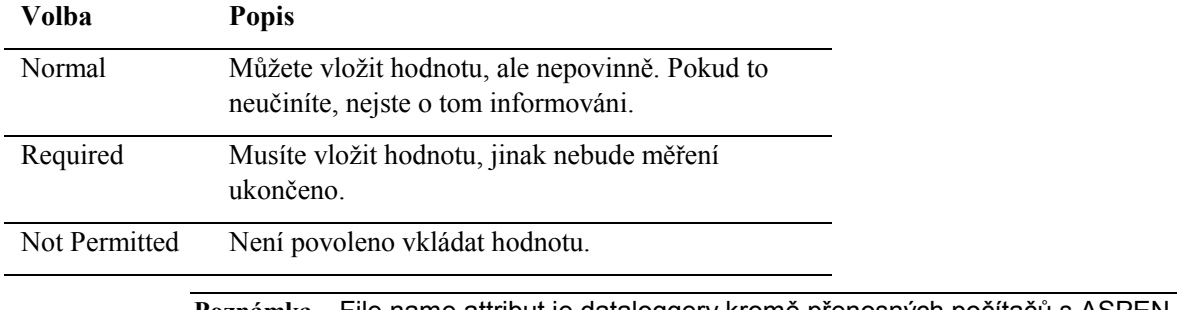

Poznámka – File name attribut je dataloggery kromě přenosných počítačů s ASPEN softwarem interpretován jako textový o délce 100 znaků.

## 5.11 Okno New Separator

Po výběru Separator v okně New Attribute Type a stisku OK se objeví dialogové okno New Separator Attribute.

### **Separator Name**

Zde vložte název oddělovače, který může být až 20 znaků dlouhý. Vyplnění je povinné.

### <span id="page-29-0"></span>**Comment**

Zde vložte nepovinný komentář, který může být až 40 znaků dlouhý.

## 5.12 Okna Edit Attribute

K editaci vybraného atributu stiskněte Edit Attribute. Objeví se dialogové okno, které závisí na typu vybraného atributu. Tato okna jsou identická s okny pro vytváření nových atributů. Viz 5.5 a dále.

## 5.13 Paleta nástrojů

Tato paleta obsahuje nástroje pro snadný přístup k často užívaným operacím.

Každému nástroji odpovídá ekvivalentní kombinace kláves.

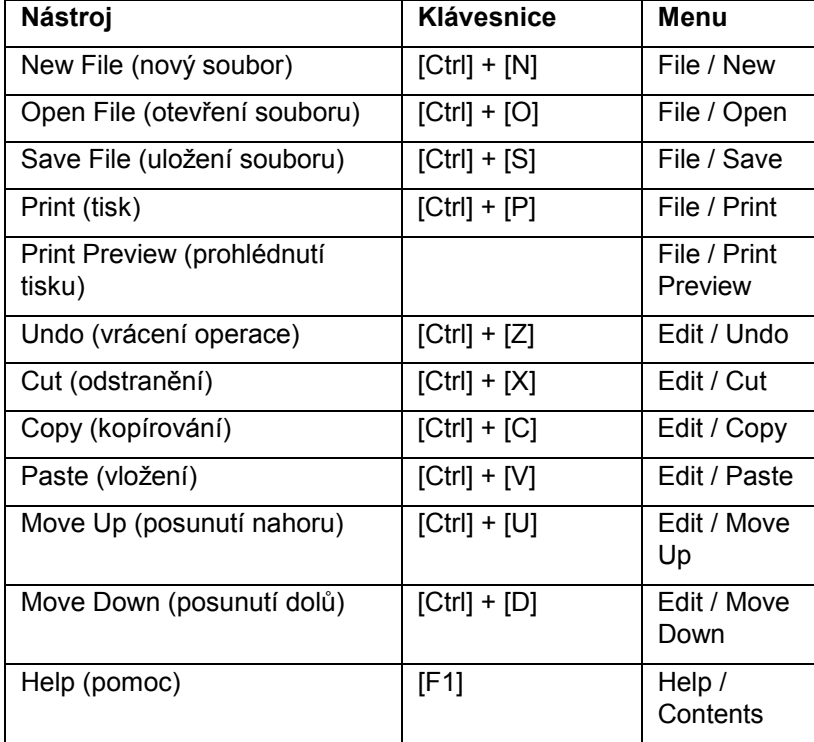

#### Ekvivalenty nástrojů

Tip - Pokud si nejste jisti, co které tlačítko palety nástrojů znamená, podržte nad ním chvilku ukazovátko myši. Objeví se žlutá schránka s vysvětlením významu nástroje. Změní se rovněž stavová lišta a ukáže se detailní popis příkazu.

## <span id="page-30-0"></span>**5.14 Stavov˝ ř·dek**

Stavový řádek zobrazuje aktuální stav Data Dictionary Editoru. Je rozdělen do dvou polí: *Information* (informačního pole) a *Key Status* (stavu klávesnice).

#### **Information**

Toto pole se mění v závislosti na pohybu kurzoru nad příkazy menu nebo ukazovátka myši nad tlačítky palety nástrojů - podává jednořádkový popis příkazu.

#### **Key Status Field**

Toto pole ukazuje aktuální stav klávesnice (Caps Lock, Num Lock, Scroll Lock). V závislosti na aktivizaci odpovídajících kláves se objeví slova CAP, NUM, SCRL.

## <span id="page-31-0"></span>6 **File menu**

Menu File obsahuje příkazy pro práci se soubory.

Data Dictionary editor ukládá knihovny prvků jako DDF (Data Dictionary Format) nebo textové soubory. Může číst DDF a textové soubory a odvodit knihovny z existujících datových souborů (SSF, COR a PHS).

#### $6.1$ **New**

Tento příkaz vyčistí Data Dictionary Editor od všech prvků a atributů a připraví jej na vytvoření nové knihovny prvků.

Vyberte File / New nebo klikněte na tlačítko New File. Pokud byla aktuální knihovna modifikována, budete nejdříve dotázáni, zda ji chcete uložit.

#### $6.2$ Open

Výběrem File / Open nebo kliknutím na tlačítko Open File můžete otevřít knihovnu prvků pro prohlížení a editování. Najednou lze mít otevřenu pouze jednu knihovnu. Pokud byla aktuální knihovna modifikována, budete nejdříve dotázáni, zda ji chcete uložit, než dojde k otevření.

Poznámka – K odvození definice knihovny ze souborů SSF, COR nebo PHS vyberte Import From Data File.

Dialogové okno Open Data Dictionary použijte k výběru a otevření souboru knihovny.

### **File Name**

V políčku File Name vypište jméno souboru nebo na ně klikněte v seznamu pod ním. Schránka obsahuje všechny soubory definovaného typu v aktuálním adresáři. Pro přístup k souboru, který požadujete, můžete podle potřeby změnit diskovou jednotku a adresář.

#### **List Files of Type**

Toto políčko specifikuje typ souborů, které se objeví v seznamu File Name. Volby jsou:

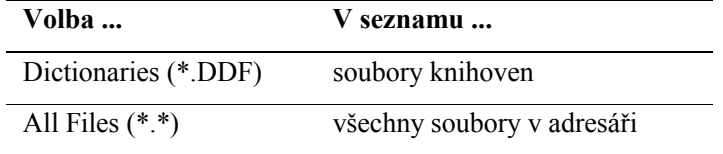

### <span id="page-32-0"></span>**Read Only**

Zaškrtněte v případě, že chcete soubor otevřít pouze v modu read-only. Takový soubor nemůže být uložen, ale lze jej modifikovat a uložit jako nový soubor pomocí *File* / *SaveAs.*

#### **OK a Cancel**

Stiskněte OK a otevřete soubor. Po stisknutí Cancel okno zavřete aniž byste otevřeli soubor.

## **6.3 Save**

Tento příkaz použijte k uložení aktuální knihovny prvků. Během vytváření a modifikace ji můžete ukládat, kolikrát chcete.

Pro uložení knihovny vyberte *Select File / Save* nebo klikněte na tlačítko Save File. Při prvním uložení jste dotázáni pomocí okna Save As.

## **6.4 Save As**

Tento příkaz použijte pro uložení kopie aktuální knihovny prvků do nového souboru. Vyberte *File / Save As* a objeví se dialogové okno.

Toto okno užijte pro výběr jména, jednotky a adresáře souboru, do kterého bude knihovna uložena

#### **File Name**

Pole *File Name* obsahuje původní jméno souboru v aktuálním adresáři nebo standardní jméno, jestliže soubor nebyl uložen. Potvrďte nebo změňte jméno a můžete změnit jednotku a adresář, jestliže chcete soubor uložit v jiném než aktuálním adresáři.

### **OK a Cancel**

Stiskněte **OK** a uložíte soubor. Stiskněte **Cancel** a uzavřete okno bez uložení souboru.

### **6.5 Print Setup**

Tento příkaz použijte pro nastavení tiskárny. Různé tiskárny mají různé volby. Příkaz použijte pouze v případě, že chcete tisknout na jiné tiskárně než aktuálně nastavené v prostředÌ Windows.

#### <span id="page-33-0"></span> $6.6$ **Set Printer Font**

Tento příkaz použijte k výběru fontu pro tisk knihoven. Zobrazí se standardní dialogové okno a umožní vám nastavit název, typ a velikost fontu a zobrazí vzorek.

#### $6.7$ **Print Preview**

Tento příkaz užijte pro prohlédnutí stránek pro tisk před vytištěním.

Vyberte File / Print Preview nebo klilkněte na tlačítko Print Preview. Na stavovém řádku uvidíte číslo stránky.

#### **Print**

Použijte k odeslání souboru na tiskárnu. Téhož docílíte výběrem File / Print.

#### **Next Page**

Stiskněte pro nalistování další stránky. Tlačítko zmizí, pokud jste na poslední stránce.

#### **Prev Page**

Nalistujete předešlou stránku. Zmizí, pokud jste na první stránce.

#### One Page / Two Page

Přepíná mezi jednostránkovým a dvoustránkovým zobrazením.

#### Zoom In

Stiskněte toto tlačítko a zvětšíte rozlišení. Existují tři hladiny zvětšení. Tlačítko zmizí na maximální úrovni.

Klikněte na prohlíženou stránku a zvětšíte zobrazení na další úroveň, přičemž ji vycentrujete na bod, kde jste ťukli.

### Zoom Out

Stiskněte toto tlačítko a zmenšíte rozlišení. Existují tři úrovně rozlišení. Tlačítko zmizí na neinižší úrovni.

#### <span id="page-34-0"></span>Close

Stiskem tohoto tlačítka opustíte Print Preview mód a vrátíte se do hlavního okna.

#### 6.8 **Print**

Použijte k odeslání knihovny prvků na tiskárnu, a to buď výběrem File / Print nebo tlačítkem Print. Dialogové okno se liší podle typu tiskárny.

#### Nastavení čarového kódu 6.9

Tento příkaz použijte k nastavení parametrů tisku čarového kódu. Lze modifikovat velikost čarových kódů a počet sloupců kódů na stránce.

Vyberte File / Barcode Setup a objeví se okno Barcode Setup.

#### **Scale Factor**

Vložte měřítkový faktor pro tisk - hodnotu mezi 1% a 500%.

#### **Number of Columns**

Vložte počet sloupců čarových kódů na stránku. Maximální počet je 10.

Počet sloupců, které je možno umístit na stránce, je řízen hodnotou vloženou v poli Scale.

## **6.10 Preview Barcodes**

Tento příkaz se použije pro prohlédnutí čarových kódů k tisku. Vyberte File / Preview Barcodes.

Na stavové řádce je číslo aktuální stránky.

Tlačítka nástrojů jsou identická s tlačítky pro prohlížení tisků knihoven prvků.

## **6.11 Print Barcodes**

Tento příkaz se používá pro tisk čarových kódů pro aktuální knihovny prvků. Vyberte File / Print Barcodes. Dialogové okno se liší v závislosti na vybrané tiskárně.

## <span id="page-35-0"></span>6.12 Import From Data File

Tento příkaz se používá pro import knihovny prvků z datového souboru. Neotevírá datový soubor, ale vytváří kopii z jeho knihovny. Je třeba ji uložit jako soubor knihovny s použitím File / Save nebo File / Save As.

Příkaz Import From Data File přepíše stávající knihovnu prvků. Pokud byla právě otevřená knihovna modifikována, jste před importem nové knihovny prvků vyzváni k jejímu uložení.

Po výběru File / Import From Data File se objeví dialogové okno Import From Data File.

### **File Name**

Zde vložte název importovaného souboru nebo na něj klikněte pod tímto políčkem. Seznam obsahuje všechny soubory definovaného typu v aktuálním adresáři. Jednotku a adresář můžete změnit.

#### **List Files of Type**

Toto pole specifikuje typ souborů, které se objeví ve schránce File Name. Existují následující možnosti:

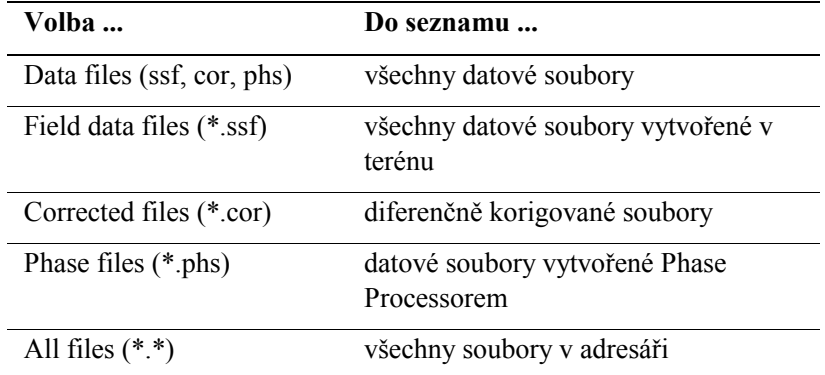

### OK a Cancel

OK stiskněte k importu knihovny prvků z datového souboru. Cancel k uzavření okna bez otevření souboru.

## <span id="page-36-0"></span>6.13 Import ASCII File

Tento příkaz se použije k importu knihovny prvků vytvořené v Data Dictionary ASCII formátu. Aktuální knihovna se přepíše. Pokud byla modifikována, jste vyzváni k jejímu uložení. Vyberte File / Import ASCII File a objeví se dialogové okno Import ASCII File.

### **File Name**

Vložte název souboru k importu nebo na něj klikněte v seznamu pod tímto políčkem. Seznam obsahuje všechny soubory definovaného typu v aktuálním adresáři. Jednotku a adresář můžete změnit.

#### **List Files of Type**

Toto pole specifikuje typ souborů, které se objeví ve schránce File Name. Máte tyto možnosti:

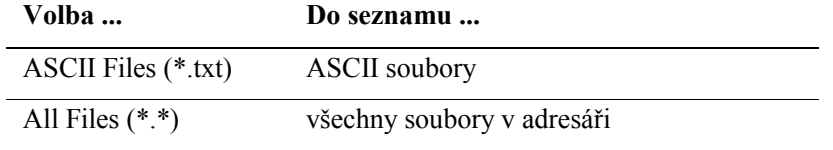

#### OK a Cancel

OK stiskněte k importu ASCII souboru a Cancel k uzavření okna, aniž byste otevřeli soubor.

## **6.14 Export ASCII File**

Export knihovny prvků do Data Dictionary ASCII formátu. Vyberte File / Export ASCII a objeví se dialogové okno.

#### **File Name**

Název souboru bude umístěn a aktuálním adrresáři s příponou .TXT. Pokud knihovna nebyla uložena, název bude UNTITLED.TXT. Pokud potřebujete, vložte jiné jméno, případně změňte jednotku a adresář.

### OK a Cancel

Stiskněte OK a provedete export knihovny. CANCEL okno uzavře bez otevření souboru.

## <span id="page-37-0"></span>**6.15 List of Files**

Část menu *File* nad příkazem *Exit* ukazuje seznam posledních čtyř otevřených souborů knihoven. K otevření některého z nich postačí na něj kliknout nebo stisknout ekvivalentní numerickou klávesu, označující jeho pořadí v seznamu. Tato akce je ekvivalentní výběru cestou *File / Open.*

## **6.16 Exit**

Vyberte *File / Exit* a uzavřete Data Dictionary Editor.

Pokud byla k tomuto okamžiku otevřená knihovna modifikována, budete vyzváni k jejímu uložení.

### <span id="page-39-0"></span>**Menu Edit**  $\mathbf 7$

Menu Edit obsahuje příkazy pro editaci prvků, atributů a textu.

Tyto příkazy jsou nepřístupné z hlavního menu. Klikněte pravým tlačítkem myši a zobrazíte menu příkazů nebo použijte klávesnici.

#### $7.1$ Undo

Vyberte *Edit / Undo* nebo napište  $[Ctrl] + [Z]$  ke zrušení nebo vrácení předchozí operace. Zrušené prvky nebo atributy mohou být tímto příkazem obnoveny, zrušené hodnoty atributu z menu nemohou.

#### **Cut / Cut Feature / Cut Attribute**  $7.2$

Vyberte Edit / Cut nebo napište  $[Ctrl] + [X]$ , čímž odstraníte vybranou položku z původního umístění a přesunete ji do schránky. Poté ji můžete kamkoliv vložit. Lze odstranit textový řetězec, prvek nebo atribut.

#### $7.3$ **Copy / Copy Feature / Copy Attribute**

Vyberte Edit / Copy nebo napište [Ctrl] + [C], čímž položku zkopírujete do schránky. Poté ji můžete kamkoliv vložit. Lze kopírovat textový řetězec, prvek nebo atribut.

#### Paste / Paste Feature / Paste Attribute  $7.4$

Vyberte Edit / Paste nebo napište [Ctrl] + [V], čímž vložíte obsah schránky do aktuálního adresáře. Příkaz je přístupný pouze tehdy, když je ve schránce odpovídající informace. Např. pokud jste zkopírovali nebo přesunuli do schránky prvek, můžete jej vložit pouze zpět do seznamu prvků.

#### $7.5$ **Move Up**

Vyberte Edit / Move Up nebo napište [Ctrl] + [U], čímž přesunete vybraný prvek nebo atribut v seznamu nahoru o jednu pozici. Tento příkaz je nepřístupný, pokud je vybraná položka v listu první. Položku lze přesunout také myší.

#### <span id="page-40-0"></span> $7.6$ **Move Down**

Vyberte  $Edit / Move Down$  nebo napište [Ctrl] + [D], čímž přesunete vybraný prvek nebo atribut o jednu pozici dolů. Položku lze přesunout také myší.

## <span id="page-41-0"></span>**Menu Options** 8

Menu Options obsahuje příkazy pro konfiguraci zobrazení Data Dictionary Editoru a příkazy, které mají vliv na práci editoru jako celku.

#### $8.1$ **Tool Bar**

Data Dictionary Editor zobrazuje standardně paletu nástrojů s nástroji pro běžné operace. Pro její skrytí vyberte Options / Tool Bar. Pro opětné zobrazení nástrojů zvolte příkaz znovu.

#### $8.2$ **Status Bar**

Data Dictionary Editor zobrazuje standardně stavový řádek s informacemi o editoru. Pro jeho skrytí vyberte Options / Status Bar. Pro opětné zobrazení řádku zvolte příkaz znovu.

#### 8.3 **Unique Feature Names**

Data Dictionary Editor může kontrolovat, zda je prvních 8 znaků každého prvku unikátních. Tato kontrola se objeví, když se snažíte knihovnu prvků uložit. Objeví se varování, že byl nalezen více než jeden prvek s prvními osmi znaky stejnými.

Některé GIS a CAD systémy zkracují názvy prvků na délku osmi znaků. Pokud plánujete export dat do takového systému, je kontrola důležitá. K jejímu zapnutí vyberte **Options / Unique Feature Names.** 

#### **Numeric Default Values Required**  $8.4$

Při zadávání numerického atributu nemusíte specifikovat standardní hodnotu. Můžete ji ponechat prázdnou nebo nulovou. Je to užitečné z těchto důvodů:

- Přenosné počítače s ASPEN softwarem nebo TDC1, TDC2, MC-V s Asset Surveyor softwarem zobrazí pro numerické atributy bez standardní (default) hodnoty nulový znak (obecně '?'), čímž indikují, že atributu nebyla přiřazena hodnota. Pak je snadné si prohlédnout atributy, které tuto hodnotu mají.
- $\bullet$ Přiřazení numerického atributu k Required nemá význam, když je všem novým prvkům přiřazena standardní hodnota. Volba Required může detekovat pouze tv atributy, které nemají žádnou hodnotu.

Jestliže máte přenosný počítač s ASPEN softwarem nebo TDC1, TDC2, MC-V s Asset Surveyor softwarem, můžete využít výhodu prázdných standardních hodnot; když definujete numerické atributy, nevkládejte do políčka Default žádnou hodnotu.

Pokud chcete mít standardní numerické hodnoty, vybertet Options / Numeric Default Values Required. Při vytváření numerických atributů pak musíte standardní hodnoty specifikovat.

Pozor – Geo Explorer a PATHLOG dataloggery nemohou používat knihovny s prázdnými standardními hodnotami numerických atributů. Pokud vaše knihovna bude použita dataloggerem tohoto typu, doporučujeme zapnout volbu Numeric Default Values Required. To zajistí její použitelnost.

# <span id="page-43-0"></span>**9 Menu Help**

Menu Help poskytuje přístup k Help příkazům Data Dictionary Editoru. Lze tak získat informace o všech příkazech editoru.